申报人员操作手册

一、申报流程图

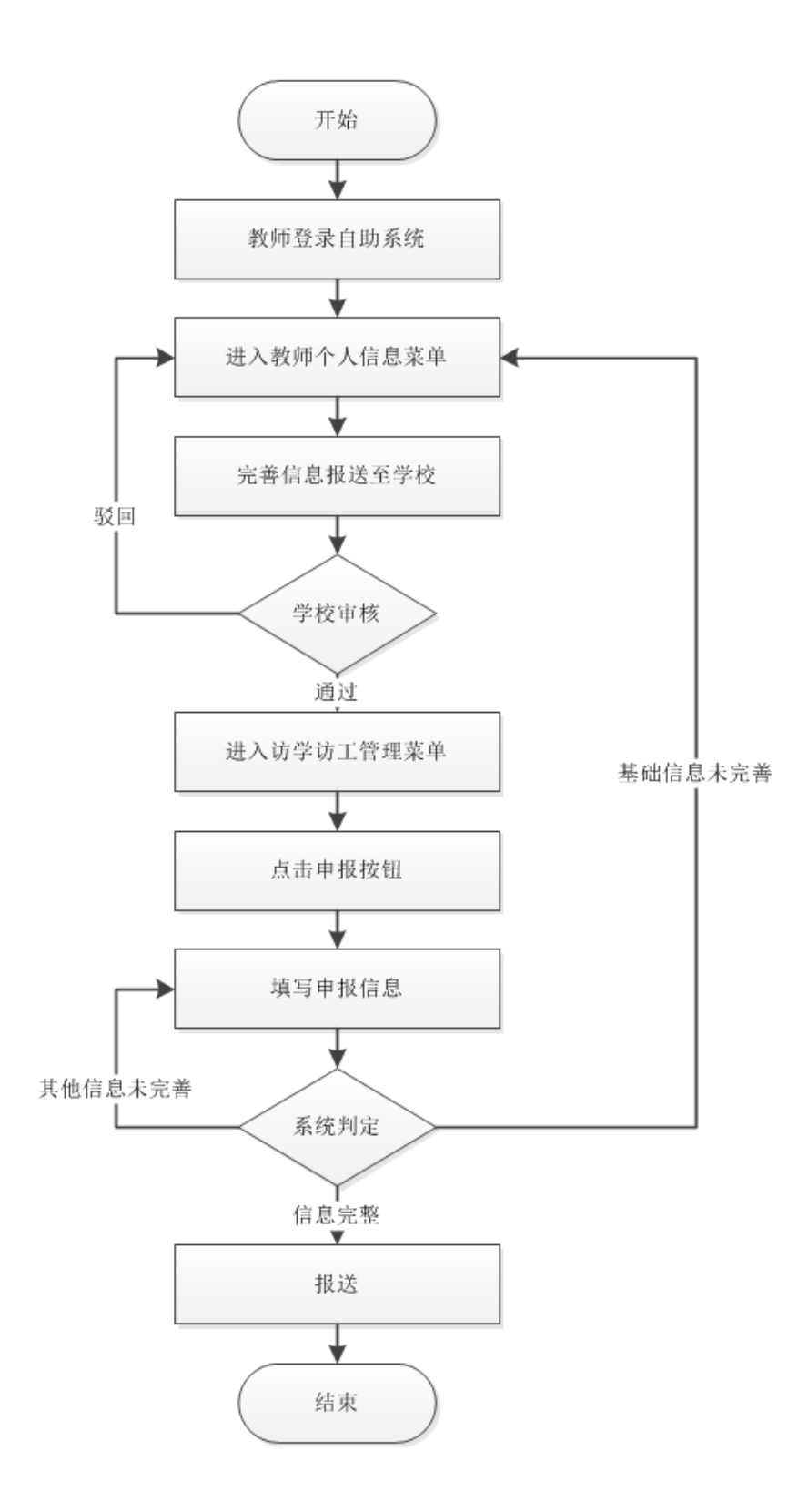

## 二、具体申报操作流程

1.教师登录自助系统,选择【访学访工管理】,点击申报。

注:登录账号为个人身份证件号,若忘记密码,请联系学校系统管理员重置密码。

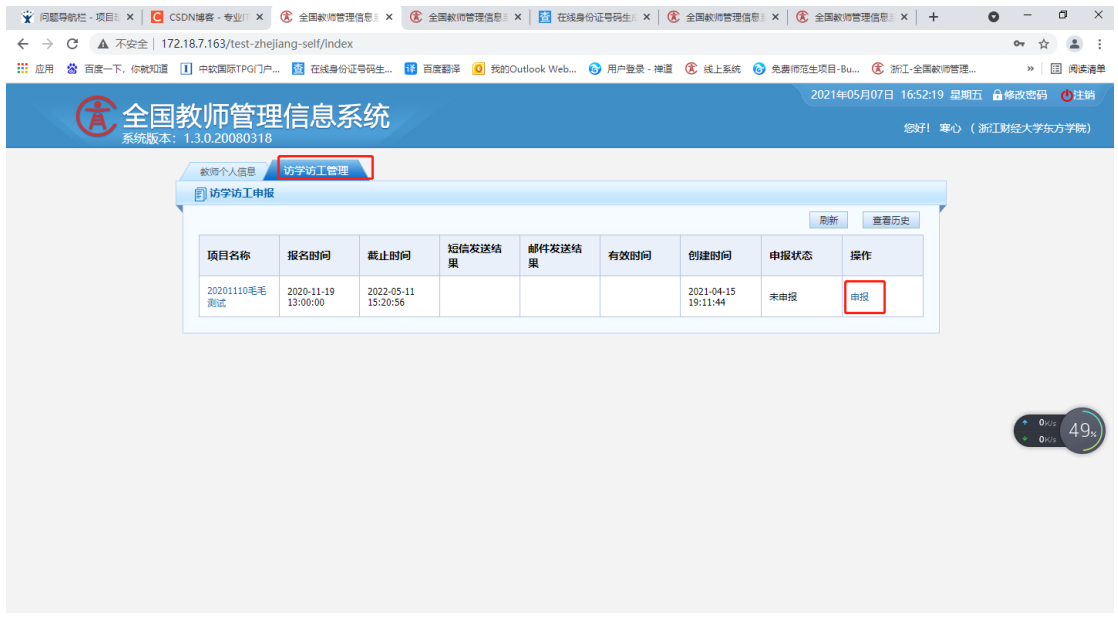

2.个人申报表中置灰的为提取类型的数据,教师个人不能填写,需返 回个人信息页修改。

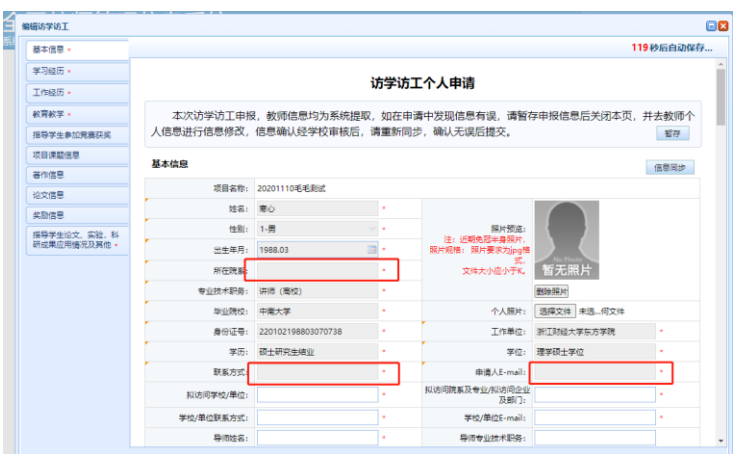

3.如教师个人的联系方式、邮箱等基本信息没有数据,则需要回到教 师个人信息栏,找到【联系方式】等相关栏目,点击修改。

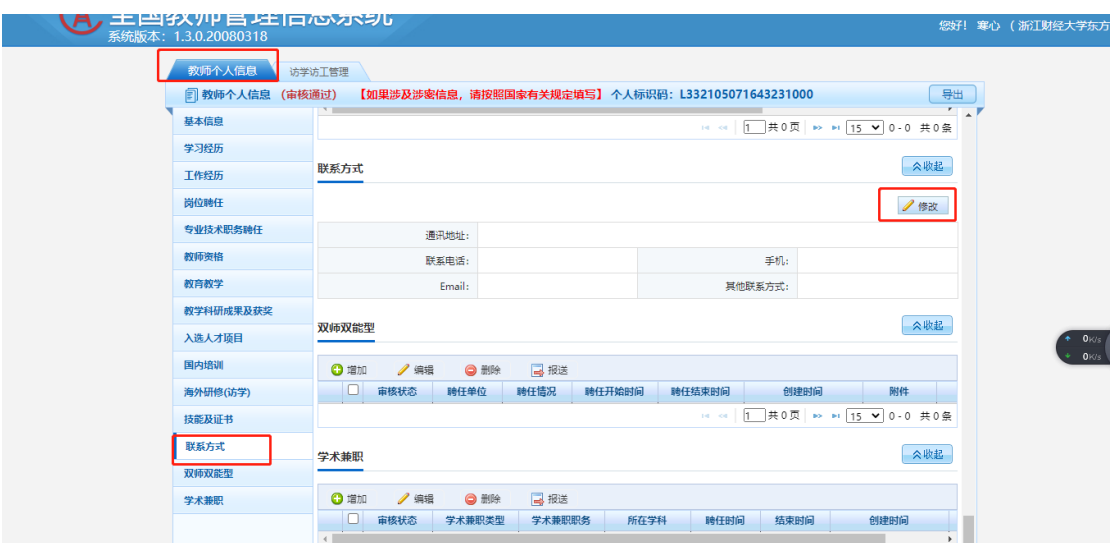

4.完善信息后,点击保存。

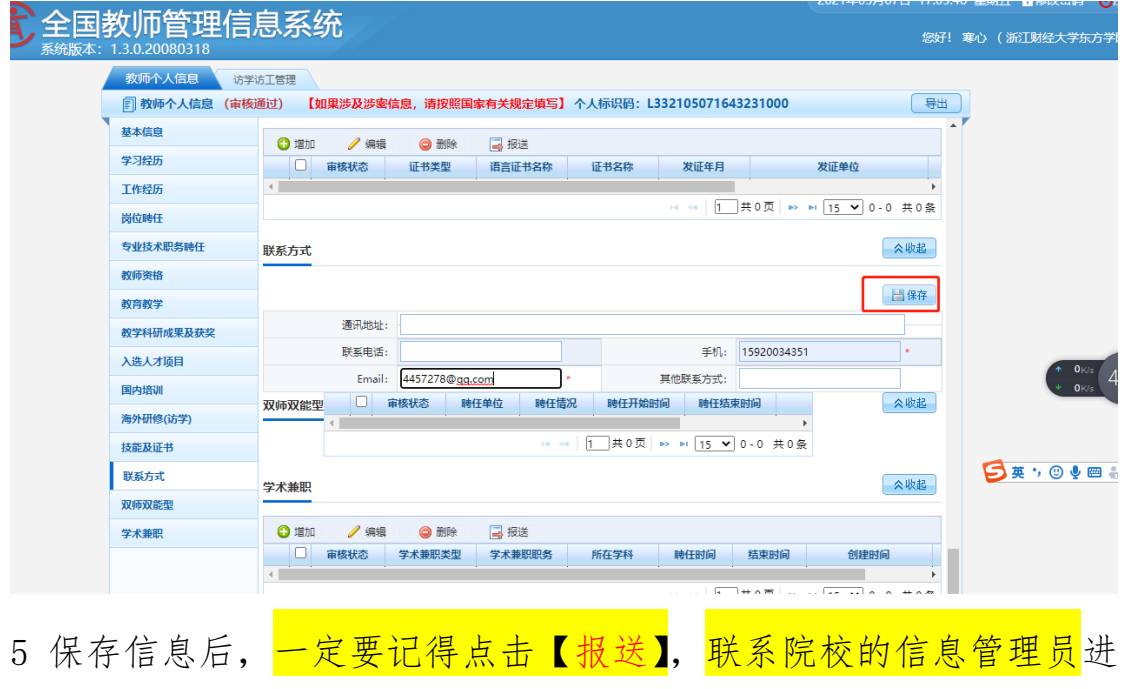

行信息审核。

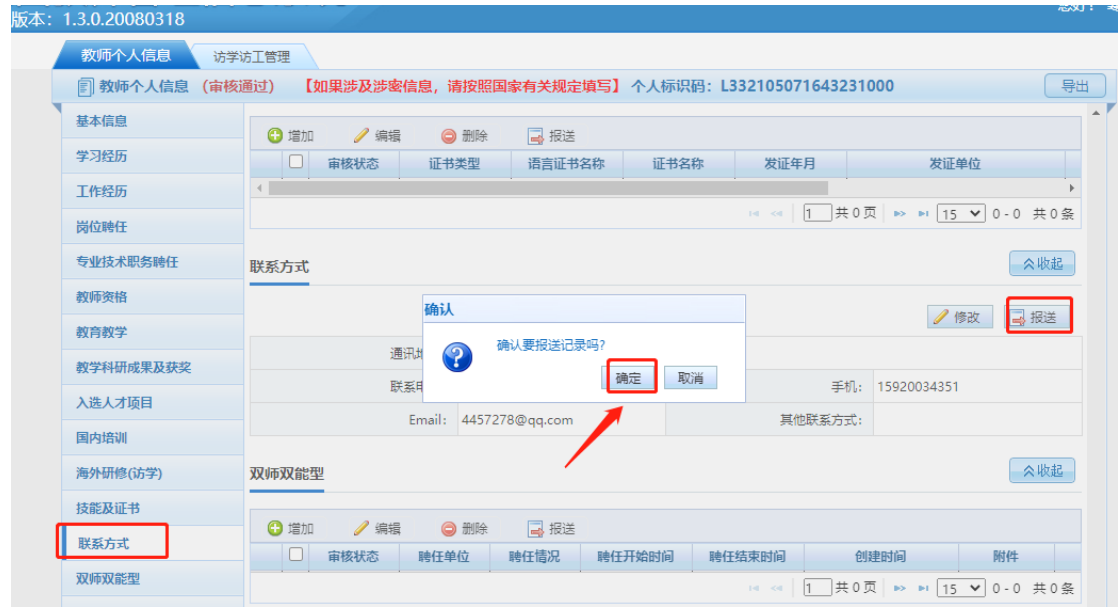

6.院校系统的信息管理员,在【教师信息审核】中审核教师提交的信

息。

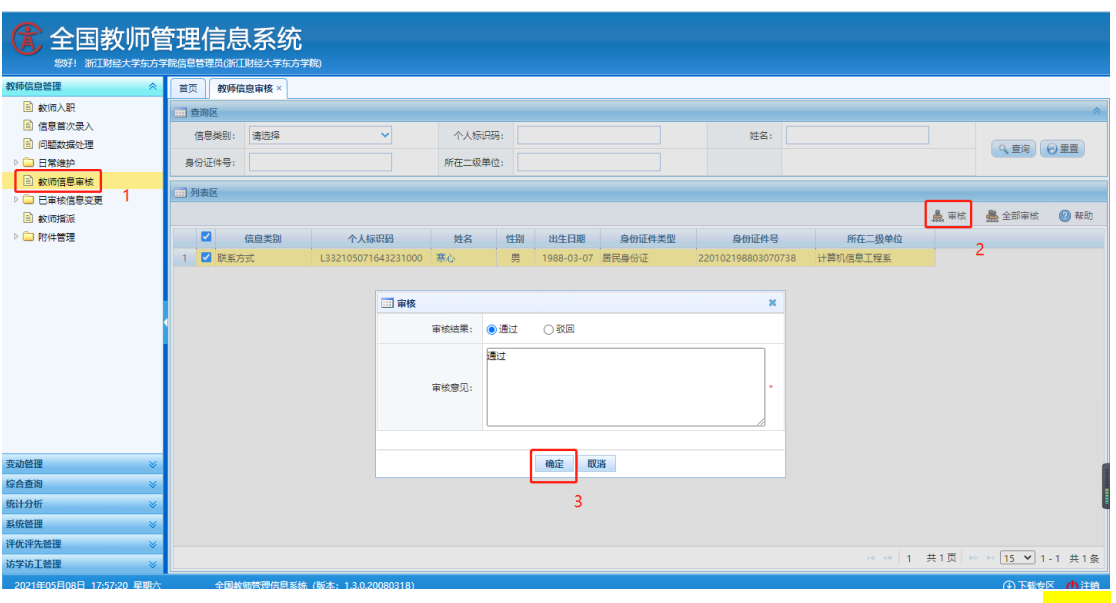

7 院校审核通过后,教师需在访学访工申请页面,点击信息同步。【十

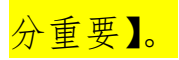

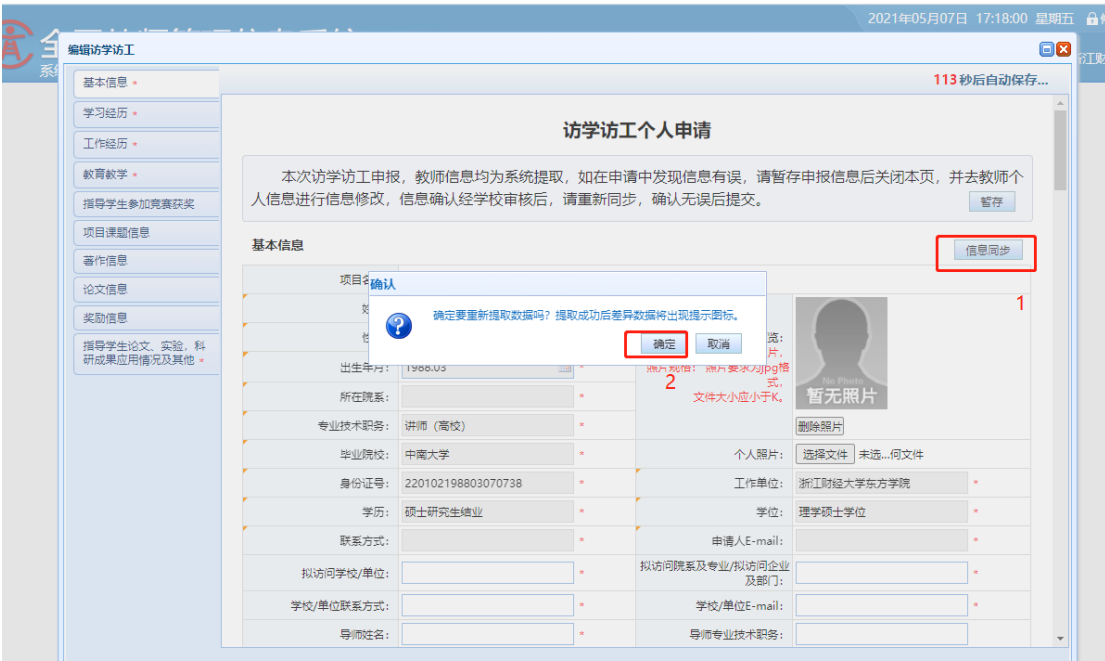

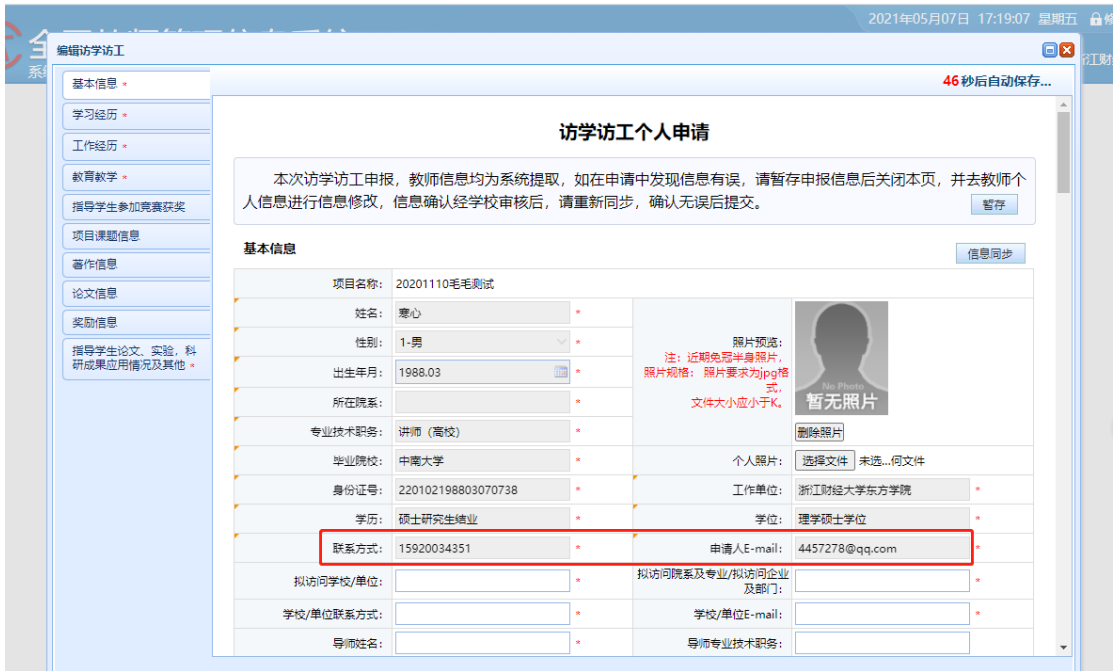

教师个人申报表中,如所在院系没有数据请联系学校信息管理员。

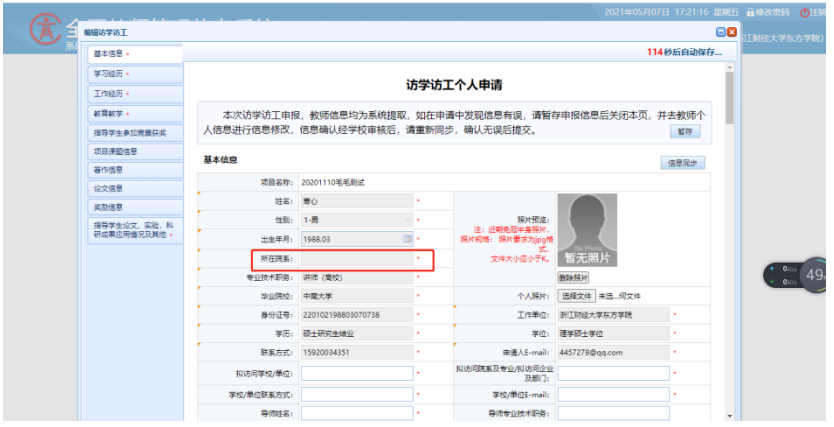

## 院校系统信息管理员,在变更申请中,点击新增。

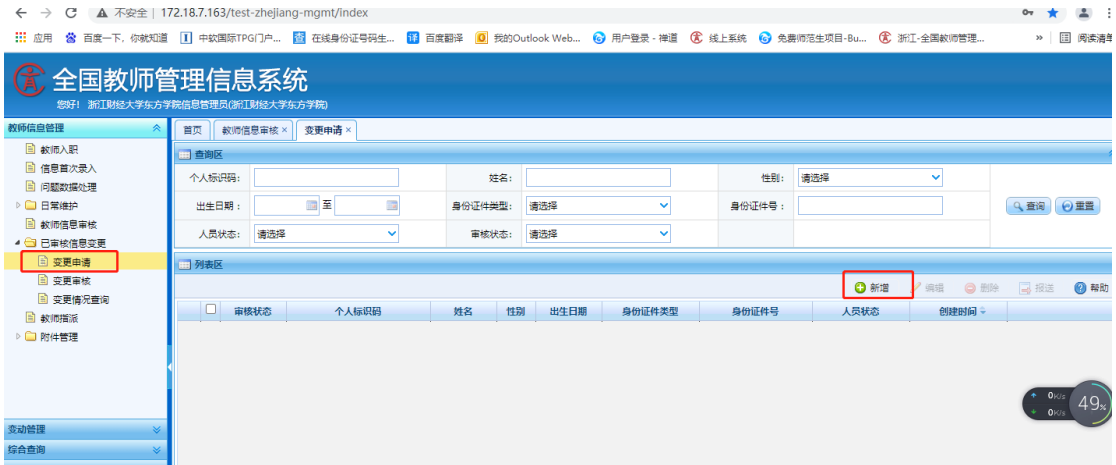

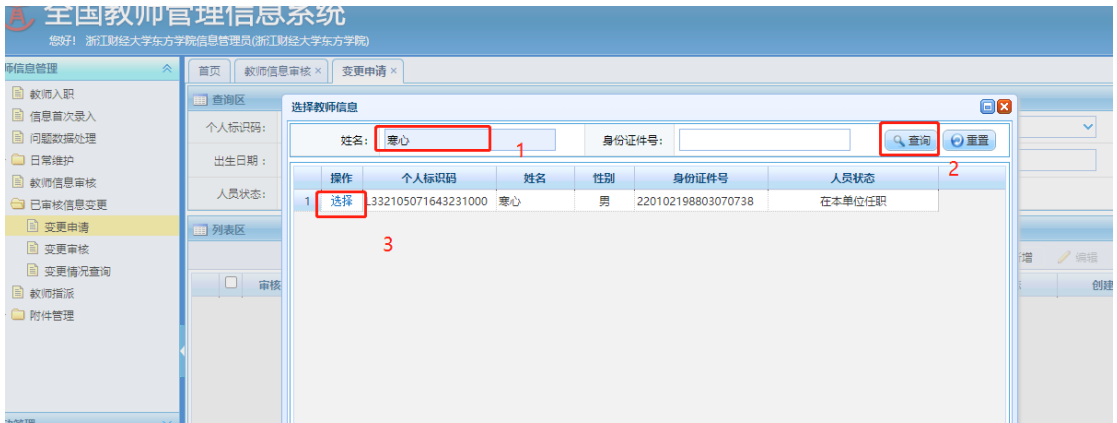

学校系统的信息管理员在【所在二级单位】完善信息,点击报送。

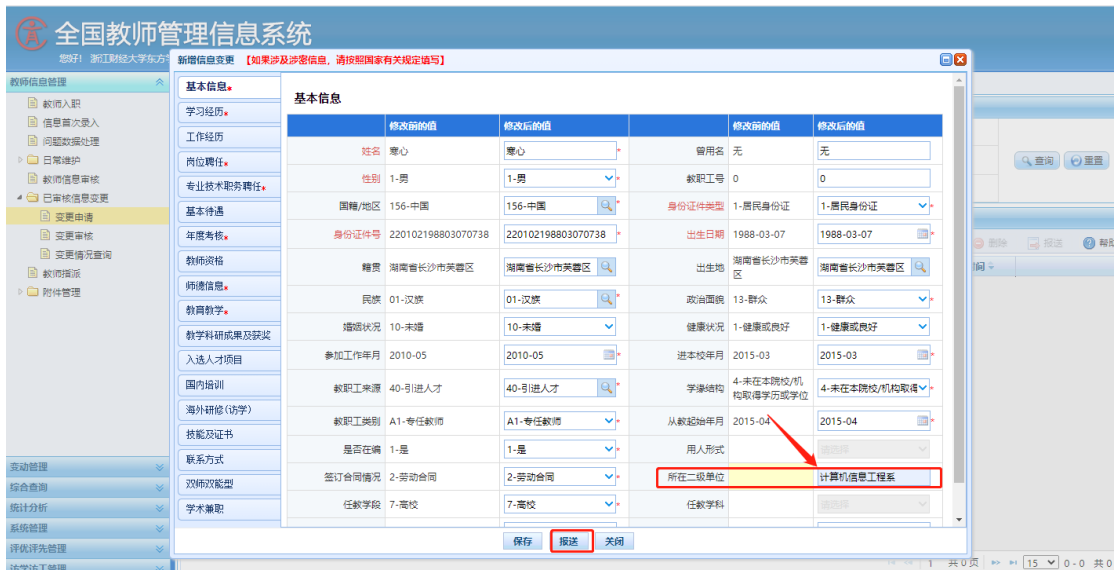

11 院校系统的信息管理员在【变更审核】中进行审核。

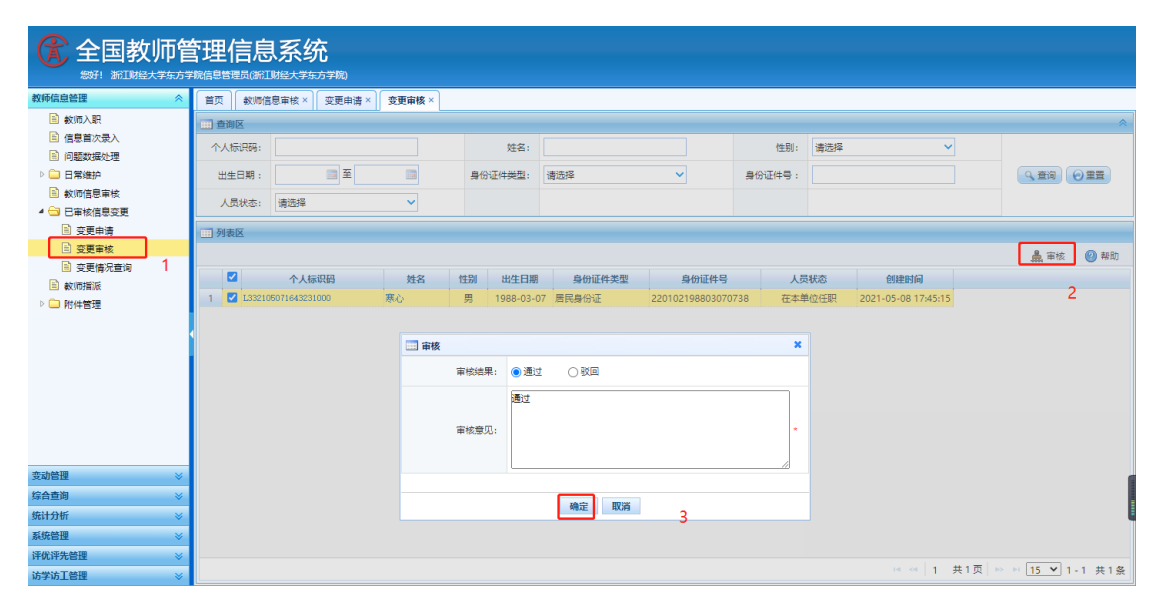

12.教师个人在自助系统访学访工申报中点击信息同步【十分重要】。

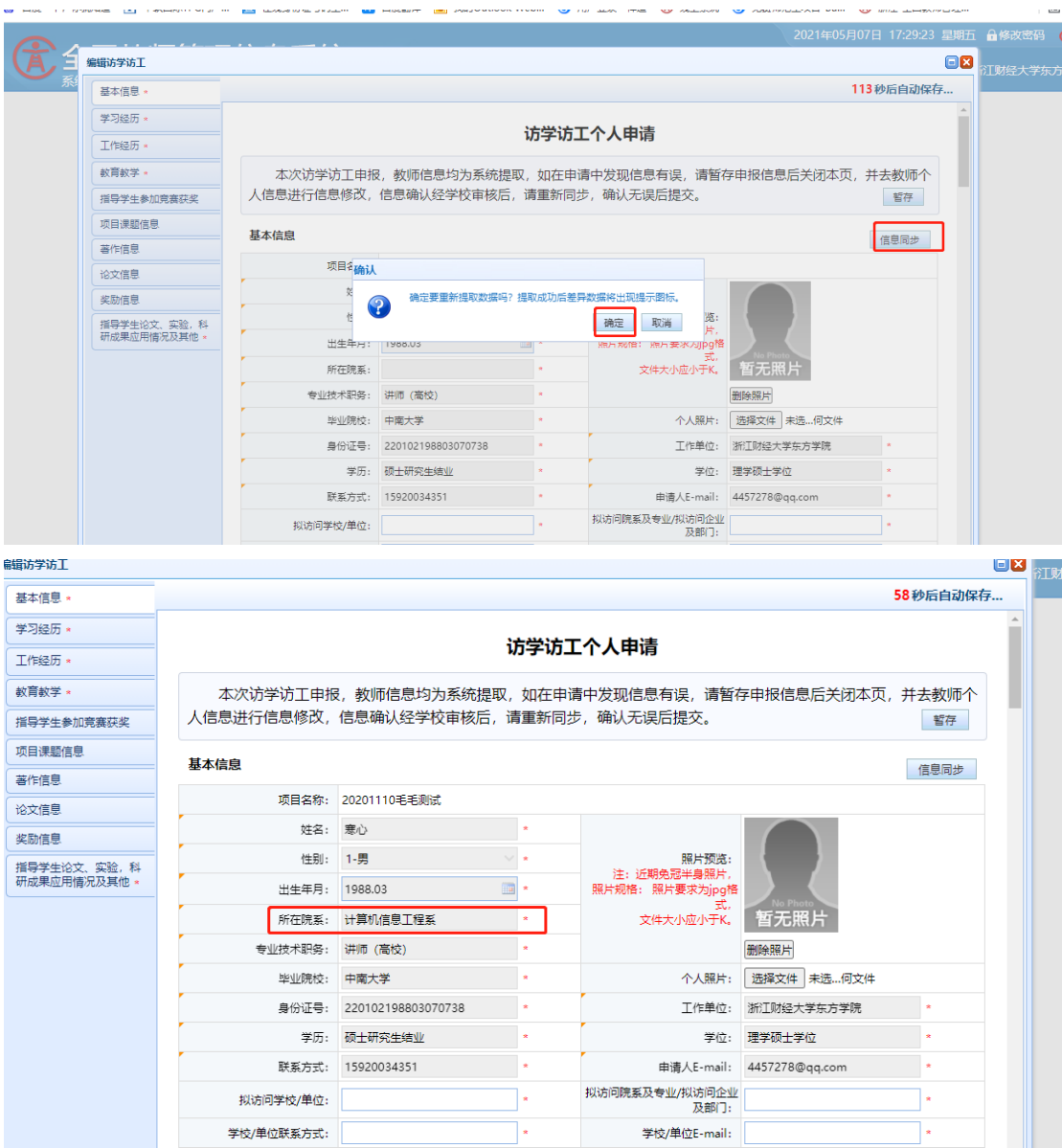

注:除了【所在院系】没数据时,由院校系统信息管理员直接变更申 请数据;其他出现没有数据的情况,由教师个人在自助系统填写报送 (报送流程如上联系方式所示一致)。

13 教师个人确认所有信息均已完善后,点击报送,完成申报流程。

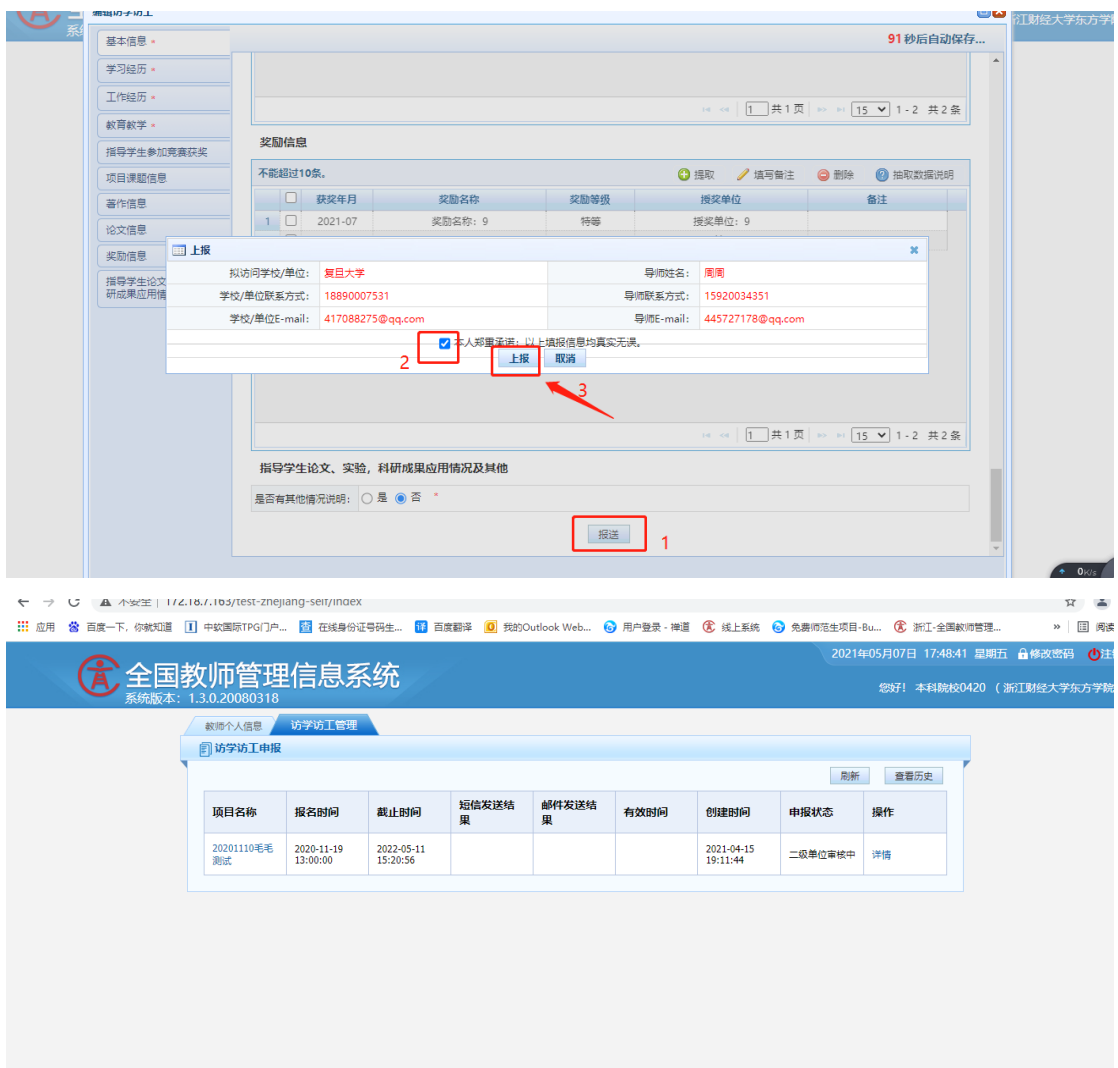

14.重要提醒。

申报教师提交申请,经所在学院、学校审核同意后,系统自动发 送审核短信或邮件至导师。该短信和邮件内链接有效期为 72 小时, 若导师 72 小时内未处理,可联系学校管理员重新发送,再次发送的 链接有效期为 24 小时。请申报教师及时关注系统内流程,及时联系 提醒导师进行审核操作。

导师审核同意后,系统自动发送审核短信或邮件至接收单位经办 人,具体流程和导师审核流程一致。接收学校审核通过后,经省级管 理员最终审核、公示后发文公布。

此外,导师、接收学校因系统网络等特殊原因无法完成审核,经 联系省级管理员确认后,教师可向学校申请,由学校管理员进行材料 佐证管理操作。具体操作见"学校审核人员操作手册"。